#### **DEPOSER UNE COMMUNICATION EN 8 ETAPES**

Pour déposer une communication vous devez avoir un compte SciencesConf.

**Etape 1**  Créer un compte en cliquant sur « Soumission d'une contribution »

*Ceux qui ont déjà un compte, peuvent se connecter et passer à l'étape 3*

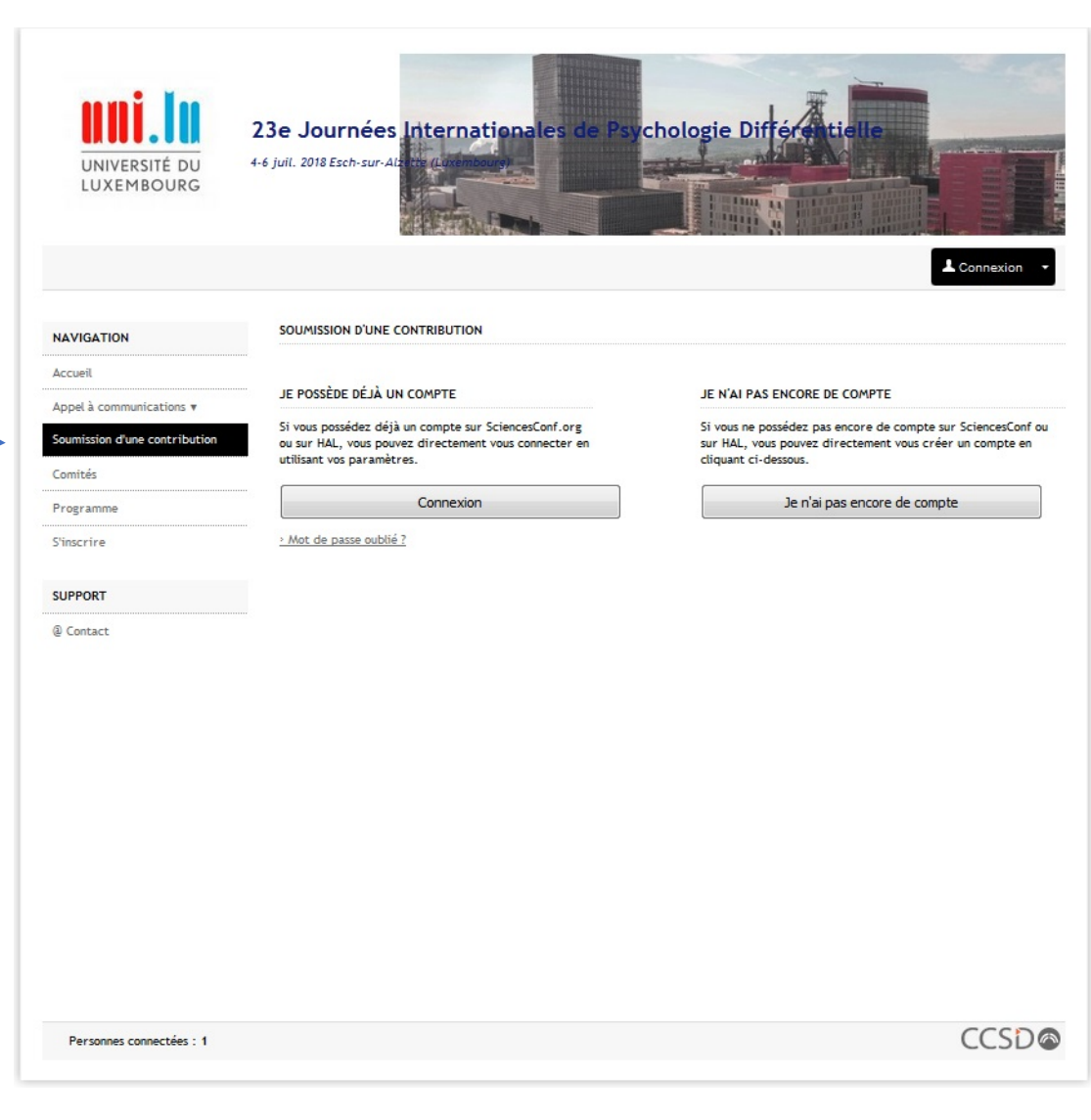

Remplir les informations demandées :

seuls les champs avec un astérisque sont obligatoires

Après avoir validé, vous recevrez un message dans votre messagerie demandant de confirmer la création de votre compte.

23e Journées Internationales de chologie Dif 4-6 juil. 2018 Esch-sur-Al UNIVERSITÉ DU **LUXEMBOURG** & Connexion **CRÉER UN COMPTE NAVIGATION** Merci de remplir le formulaire ci-après afin de créer votre compte sur la plateforme Sciencesconf.org Accupil Appel à communications v (\*: Champs obligatoires) Soumission d'une contribution Adresse mail \* Comités Saisissez votre adresse mai Programme Identifiant \* S'inscrire Choisissez un identifiant de connexion qui vous permettra de vous authentifier sur la plateforme Sciencesconf.org SUPPORT Mot de passe Entrez un mot de passe valide (alpha numérique à partir de 7 caractères) @ Contact Retaper votre mot de passe \* Merci de resaisir votre mot de passe Nom<sup>3</sup> Prénom<sup>1</sup> Créer un compte

Votre compte est créé !

Personnes connectées :

### **ETAPE 2/8 : CONNEXION AU COMPTE**

Indiquez le nom et le mot de passe du compte que vous venez de créer pour vous connecter à votre compte, puis cliquez sur le bouton « se connecter ».

Service Central d'Authentification du CCSD Entrez votre identifiant et votre mot de passe. Sciencesconf.org plateforme de gestion de confére **1** annepignault **A** ........ Prévenez-moi avant d'accéder à d'autres annuler se connecte Mot de passe oublié Pour des raisons de sécurité, veuillez vous déconnecter et fermer votre navigateur lorsque vous avez fini d'accéder aux services authentifiés.

Powered by Jasig Central Authentication Service

Vous êtes connecté !

## **ETAPE 2/8 : CONNEXION AU COMPTE**

Lorsque vous êtes connecté, votre nom apparait en haut à droite.

*Remarque : En cliquant sur l'icône à droite du nom, vous pouvez modifier vos informations personnelles ou vous déconnecter.*

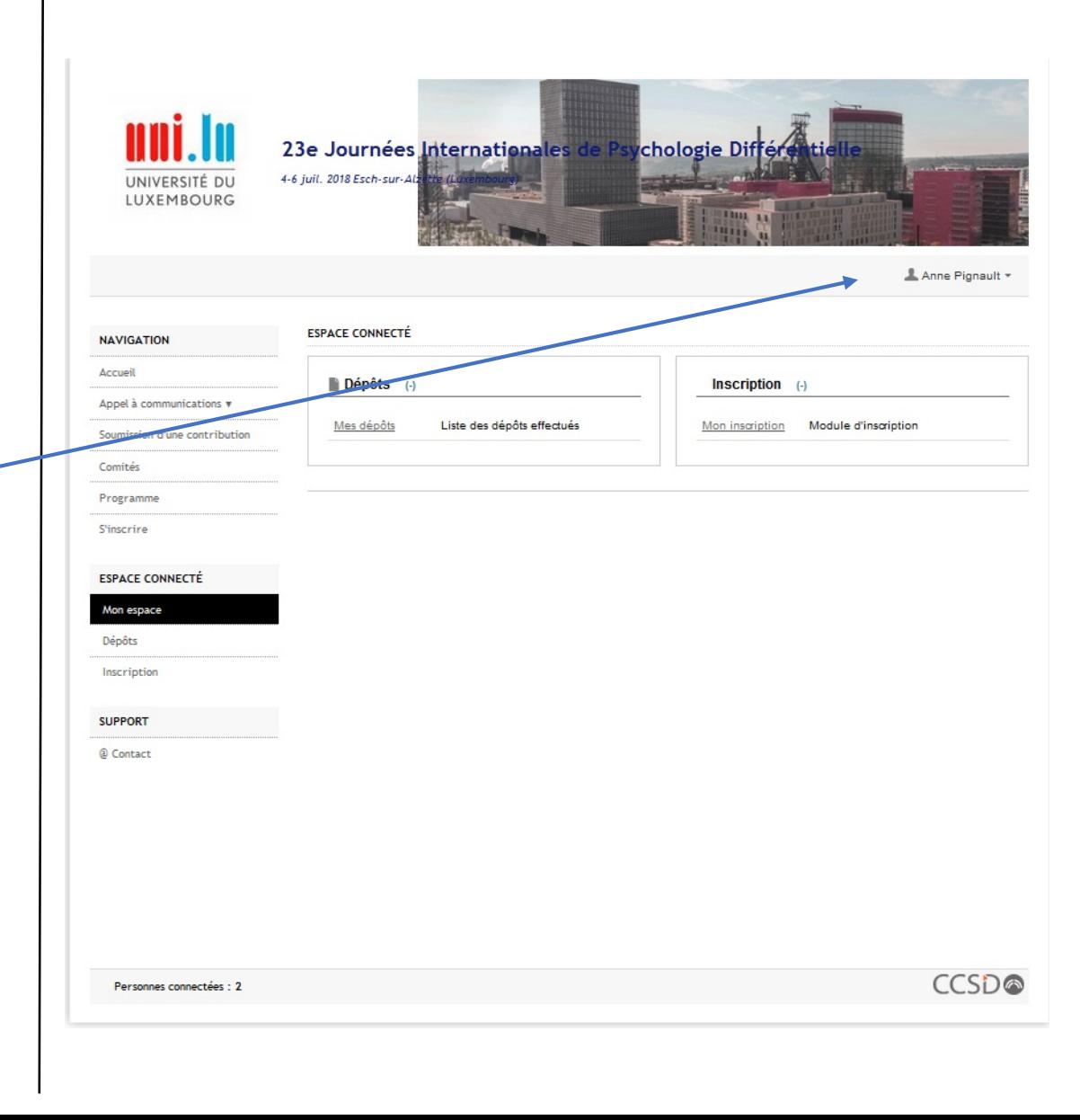

### **ETAPE 3/8 : SOUMETTRE UNE COMMUNICATION**

Pour déposer une communication, vous pouvez soit :

- Cliquer sur le menu « *Soumission d'une communication* »
- Cliquez sur le bouton « *Dépôts* » dans votre espace personnel, puis sur « *déposer un résumé* »

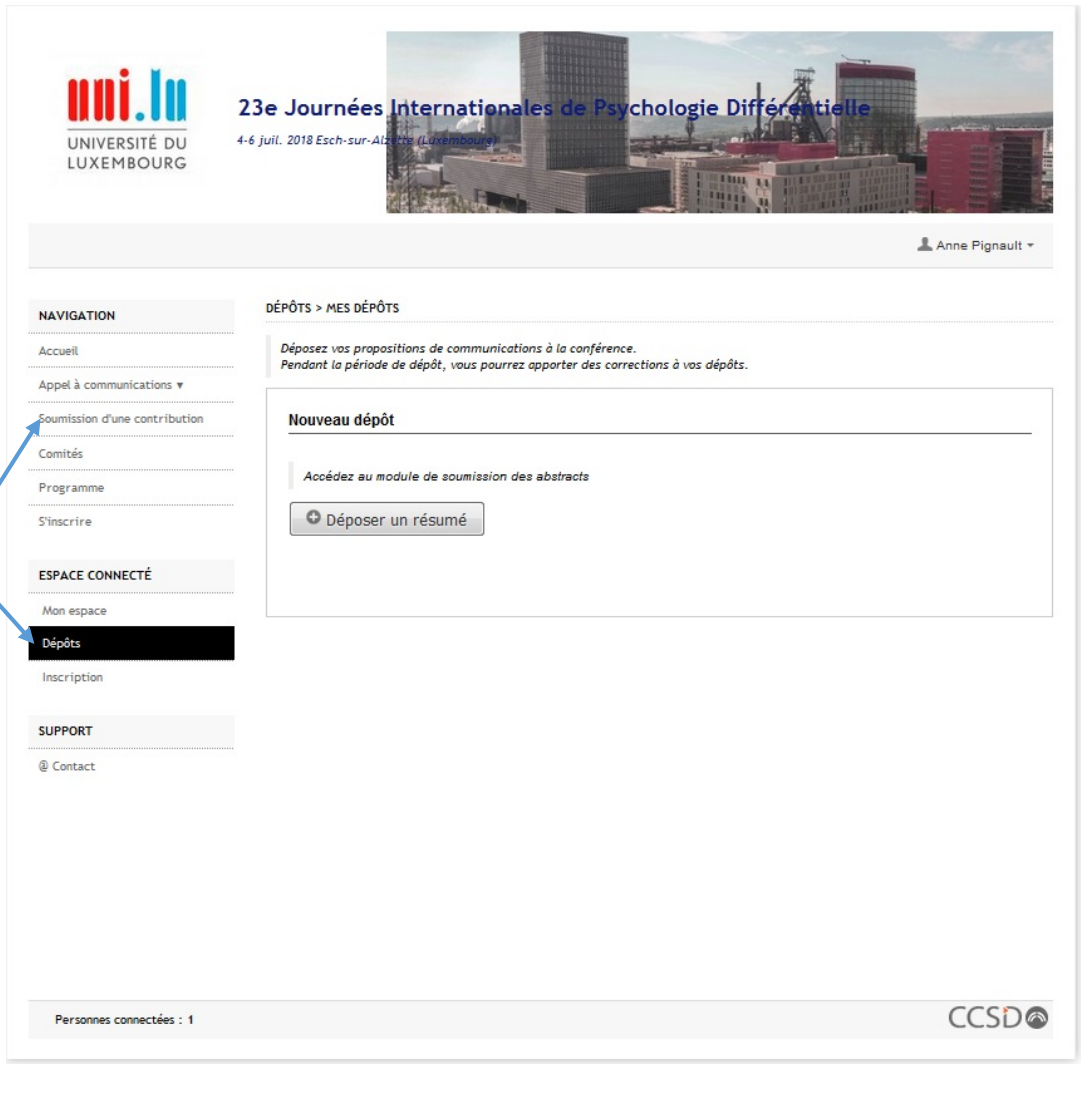

# **ETAPE 4/8 : DEPOSER UNE COMMUNICATION (métadonnées)**

Dans le formulaire de dépôt d'une communication, on commence par remplir les champs obligatoires : le titre, le résumé, le type de communication et la thématique.

## **Le résumé, références comprises ne peut dépasser 1700 mots**.

Vous pouvez choisir une présentation orale ou par poster.

Vous pouvez choisir la thématique de votre présentation.

Les mots-clefs sont conseillés, mais facultatifs.

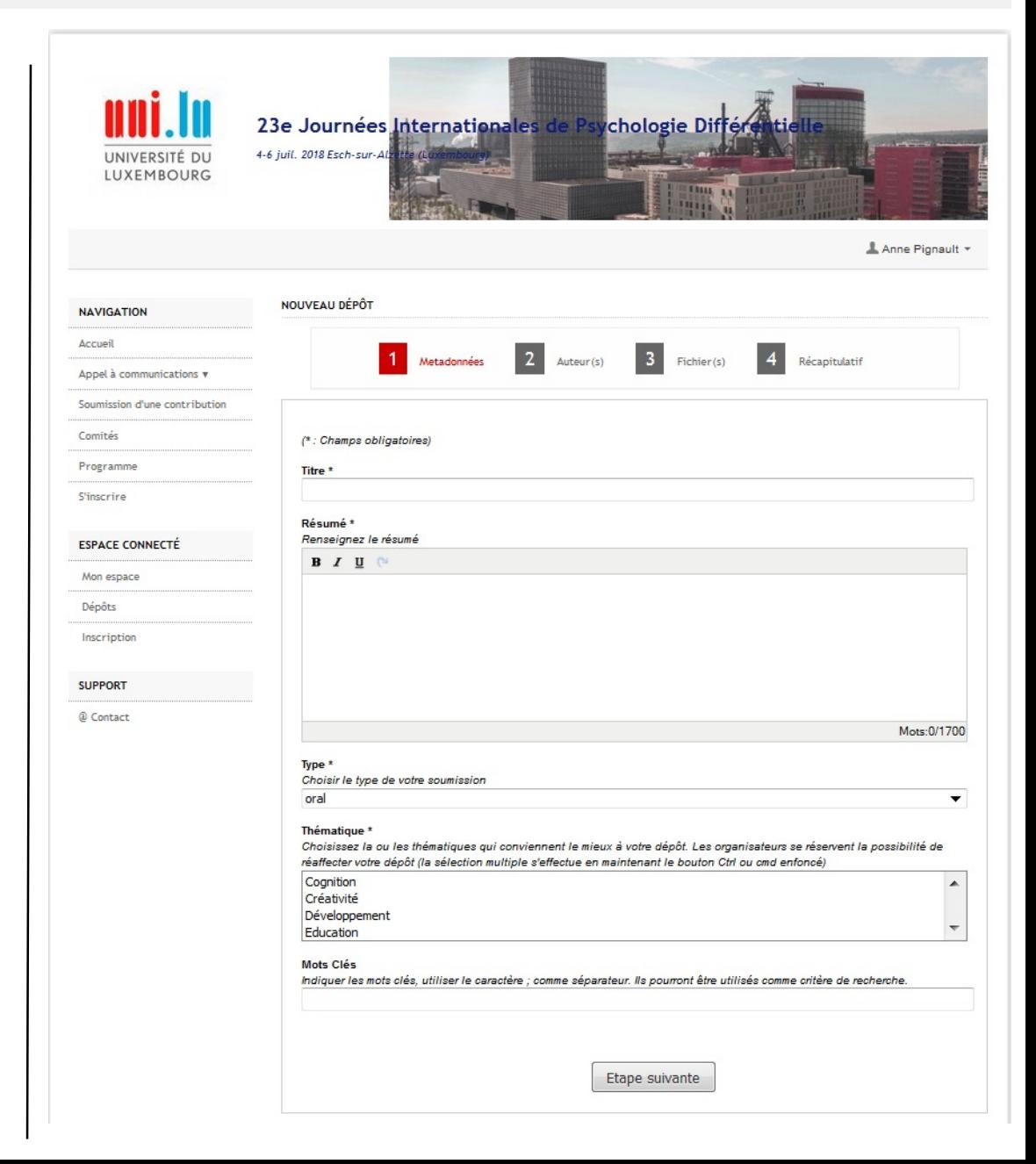

## **ETAPE 5/8 : DEPOSER UNE COMMUNICATION (auteurs)**

On ajoute ensuite un ou plusieurs auteurs à la communication. Pour cela, on clique sur le lien « *Renseigner un auteur* ».

Auteur

**Nom** 

Prénom

Emai

 $\bigcirc$  Non  $\bigcirc$ oui Intervenant\*

 $<sup>•</sup>$ Non</sup>  $\odot$ oui

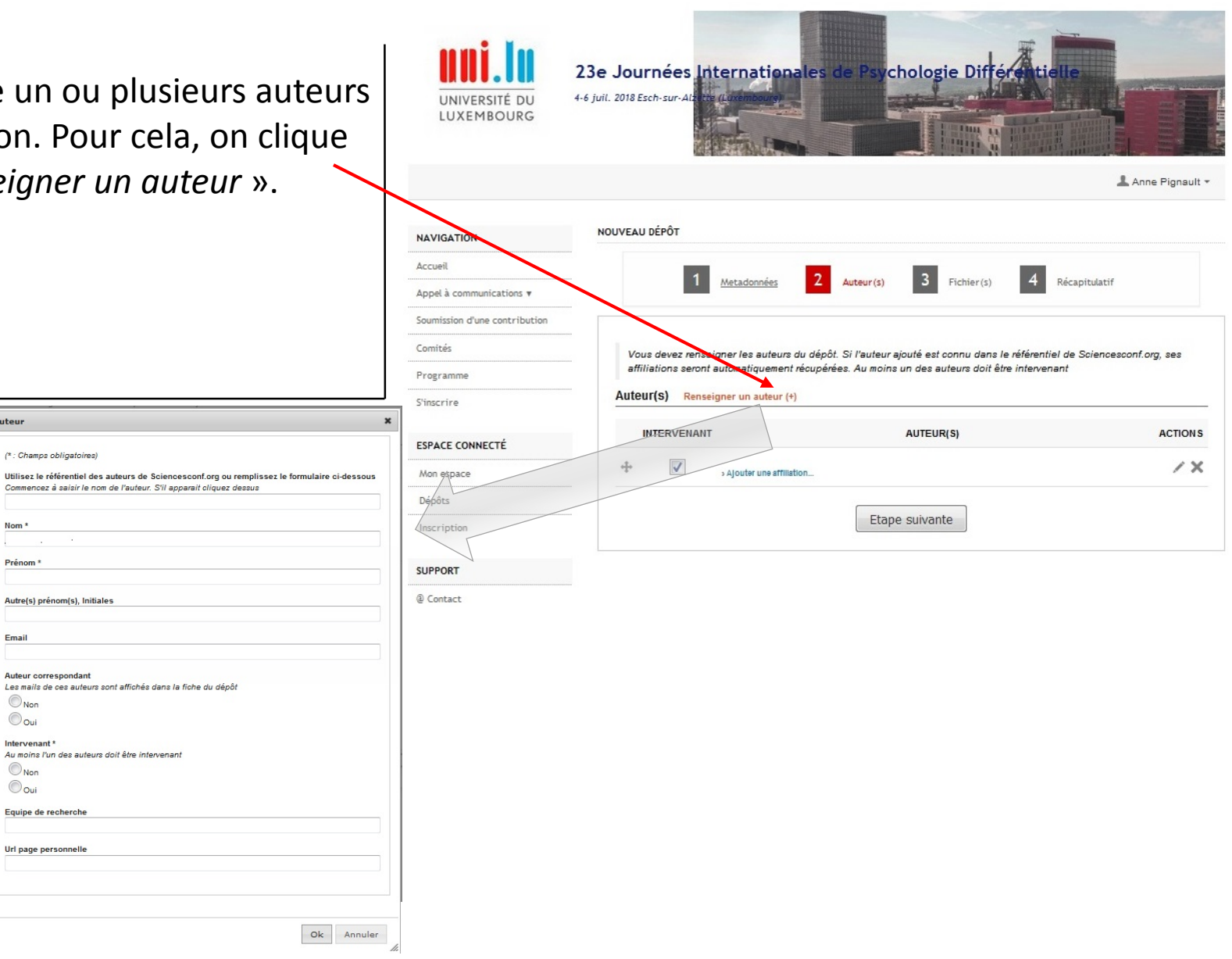

# **ETAPE 5/8 : DEPOSER UNE COMMUNICATION (auteurs)**

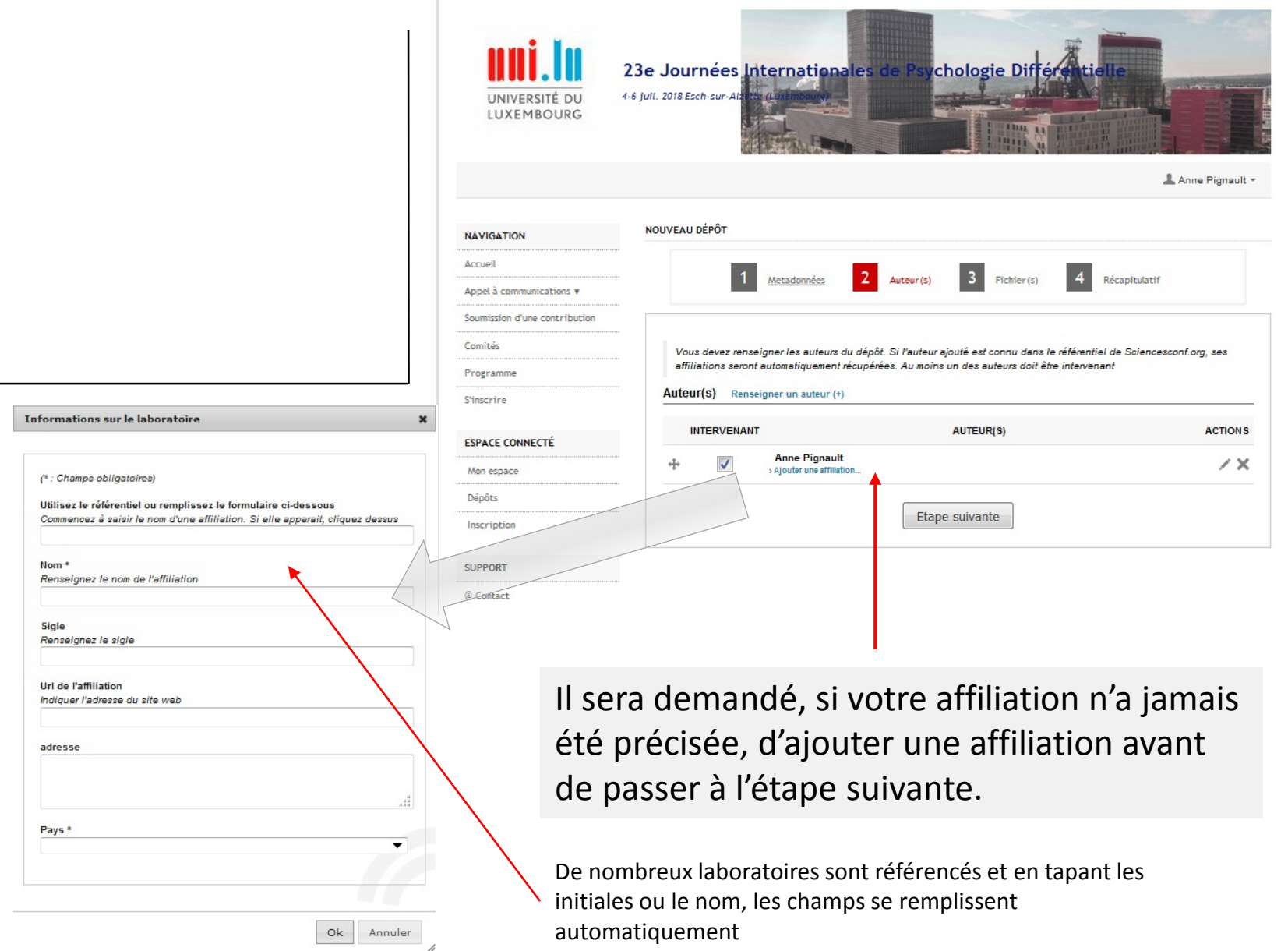

# **ETAPE 6/8 : DEPOSER UNE COMMUNICATION (joindre un fichier)**

Personnes connectées

Si vous le souhaitez, vous avez la possibilité de déposer un fichier complémentaire.

**ATTENTION : Cette étape est facultative.** 

Il ne s'agit pas de donner à nouveau le résumé de votre communication, que vous avez déjà fourni à l'étape précédente.

Cette option n'est présente que pour fournir la possibilité d'apporter une information complémentaire (un graphique, une référence…).

Son utilisation doit-être exceptionnelle. **Le résumé doit se suffire à lui-même.**

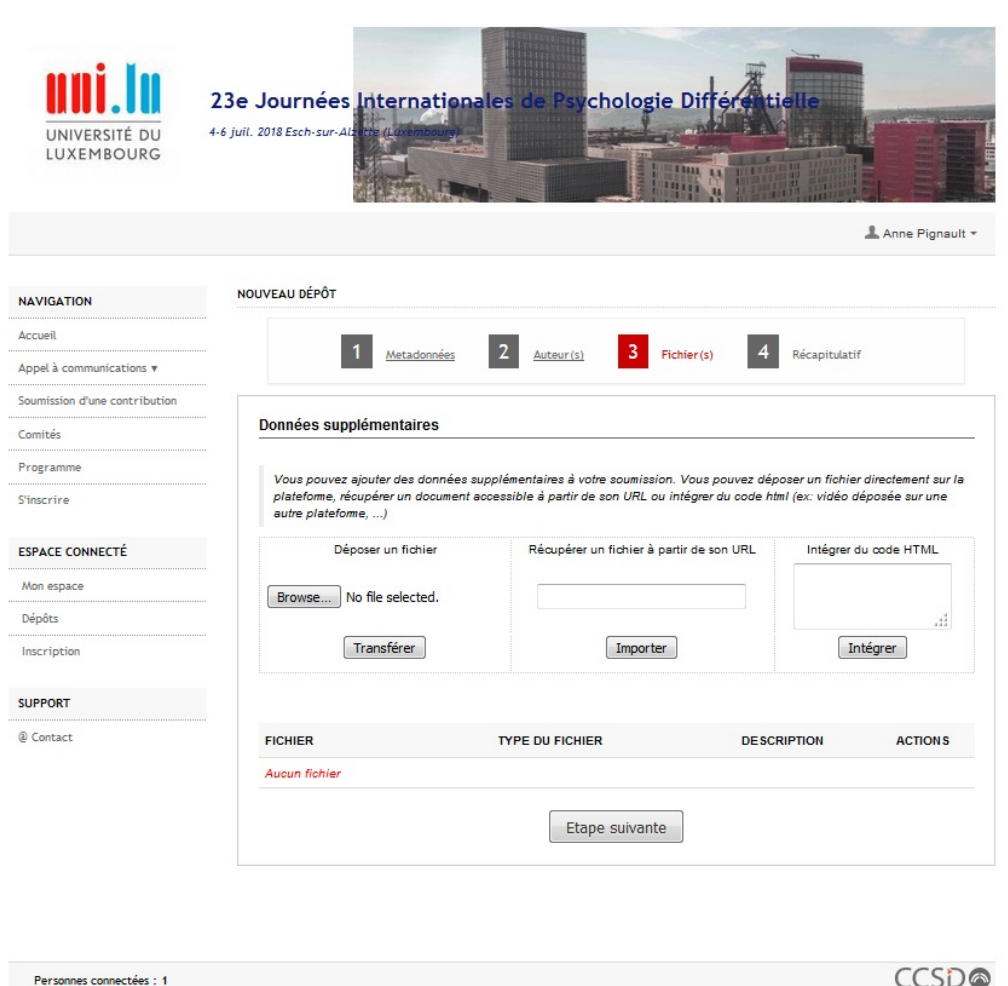

# **ETAPE 7/8 : DEPOSER UNE COMMUNICATION (récapitulatif)**

Dans la dernière étape, vous pouvez visualiser un récapitulatif de vos données .

Il suffit de cliquer sur « *Déposer* » pour finaliser le dépôt.

Un message de confirmation s'affiche après validation.

Si votre communication a bien été déposée, vous recevrez un accusé de réception dans votre messagerie .

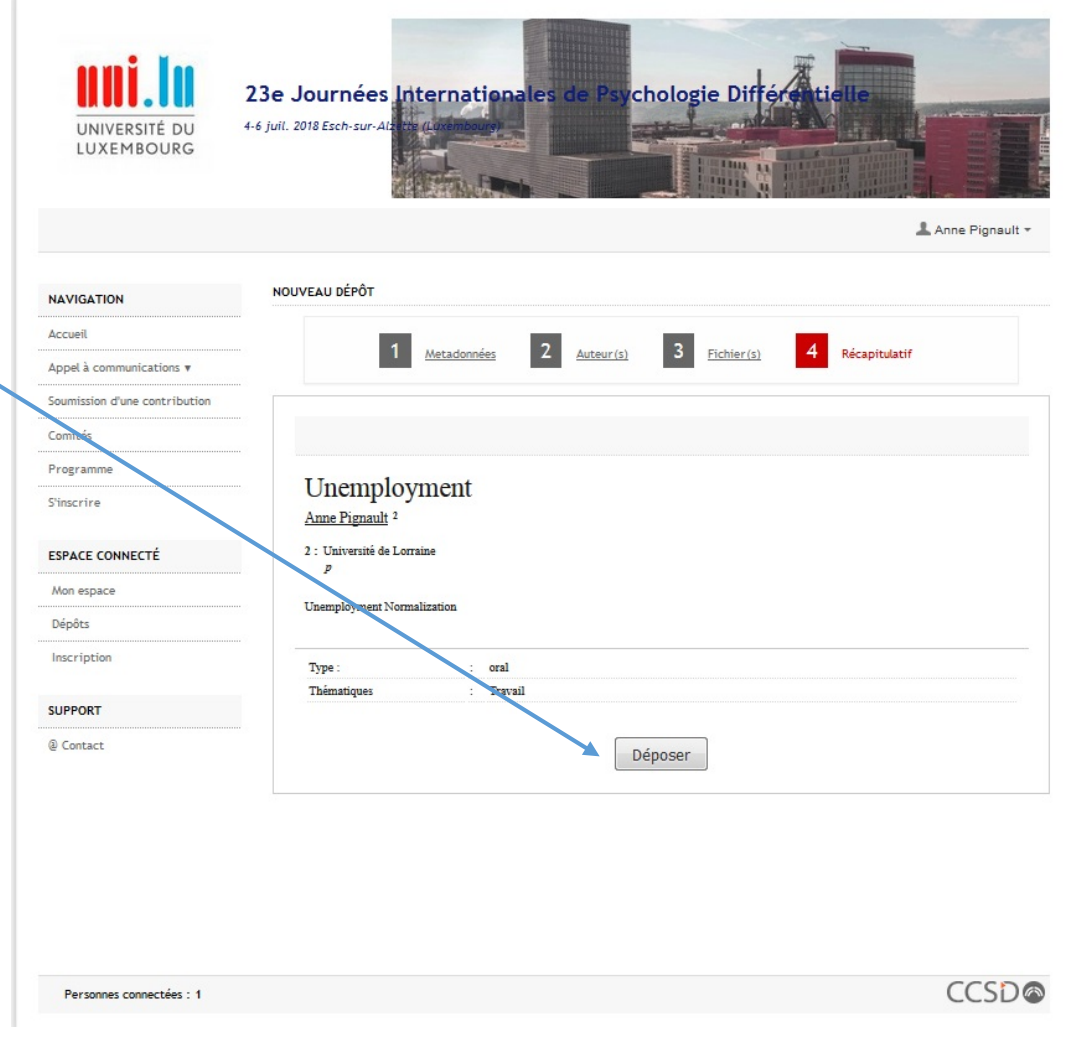

## **ETAPE 8/8 : MODIFIER UNE COMMUNICATION**

Si vous le souhaitez, vous avez la possibilité de modifier votre communication jusqu'à la date limite de dépôt.

Pour ceci, il suffit de cliquer sur cette icône. Le formulaire de dépôt s'ouvre à nouveau et vous pouvez opérer toutes les modifications souhaitées.

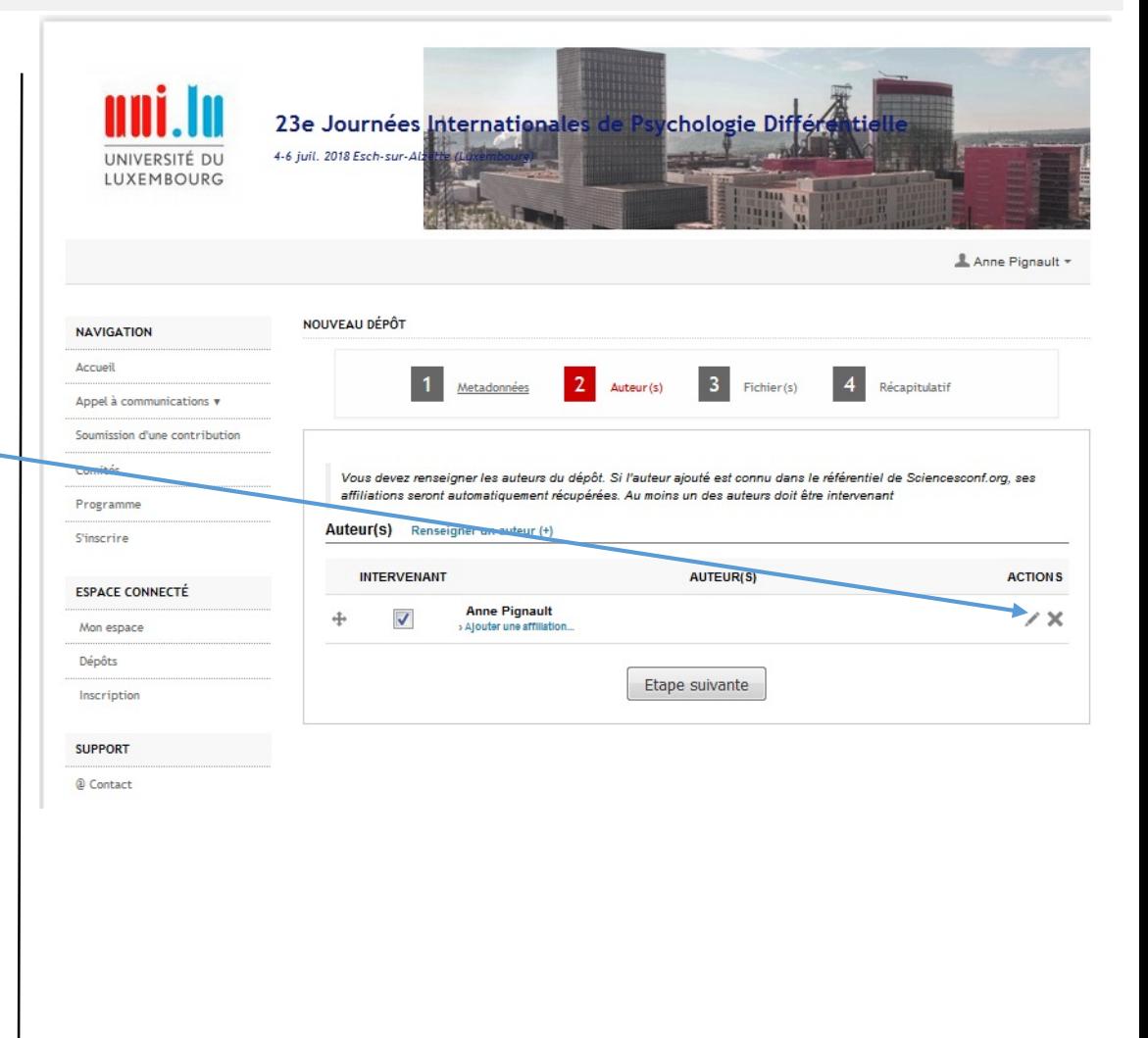